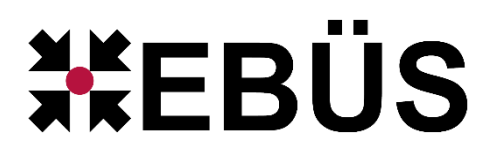

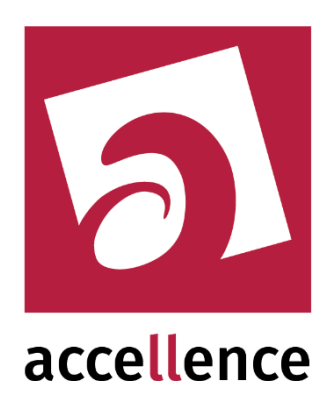

# **Alarm-Receiver FTP**

Empfangen von Alarmen via File Transfer Protokoll

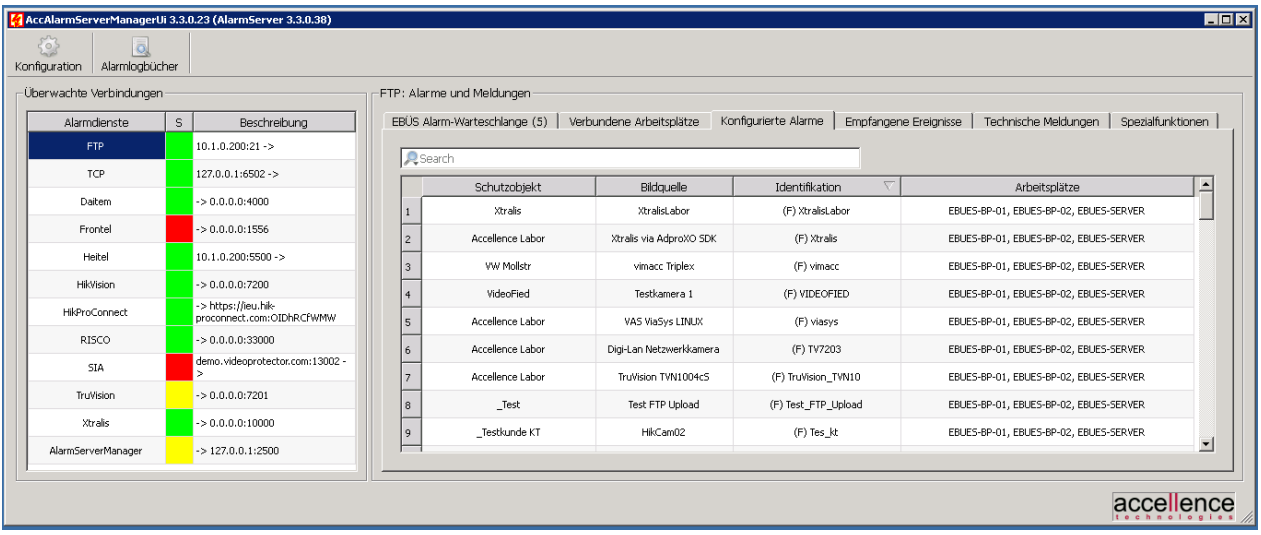

Status: Freigegeben Redaktion: Dipl.-Ing. Torsten Heinrich

Dieses Dokument ist geistiges Eigentum der Accellence Technologies GmbH und darf nur mit unserer ausdrücklichen Zustimmung verwendet, vervielfältigt oder weitergegeben werden.

### **Inhalt**

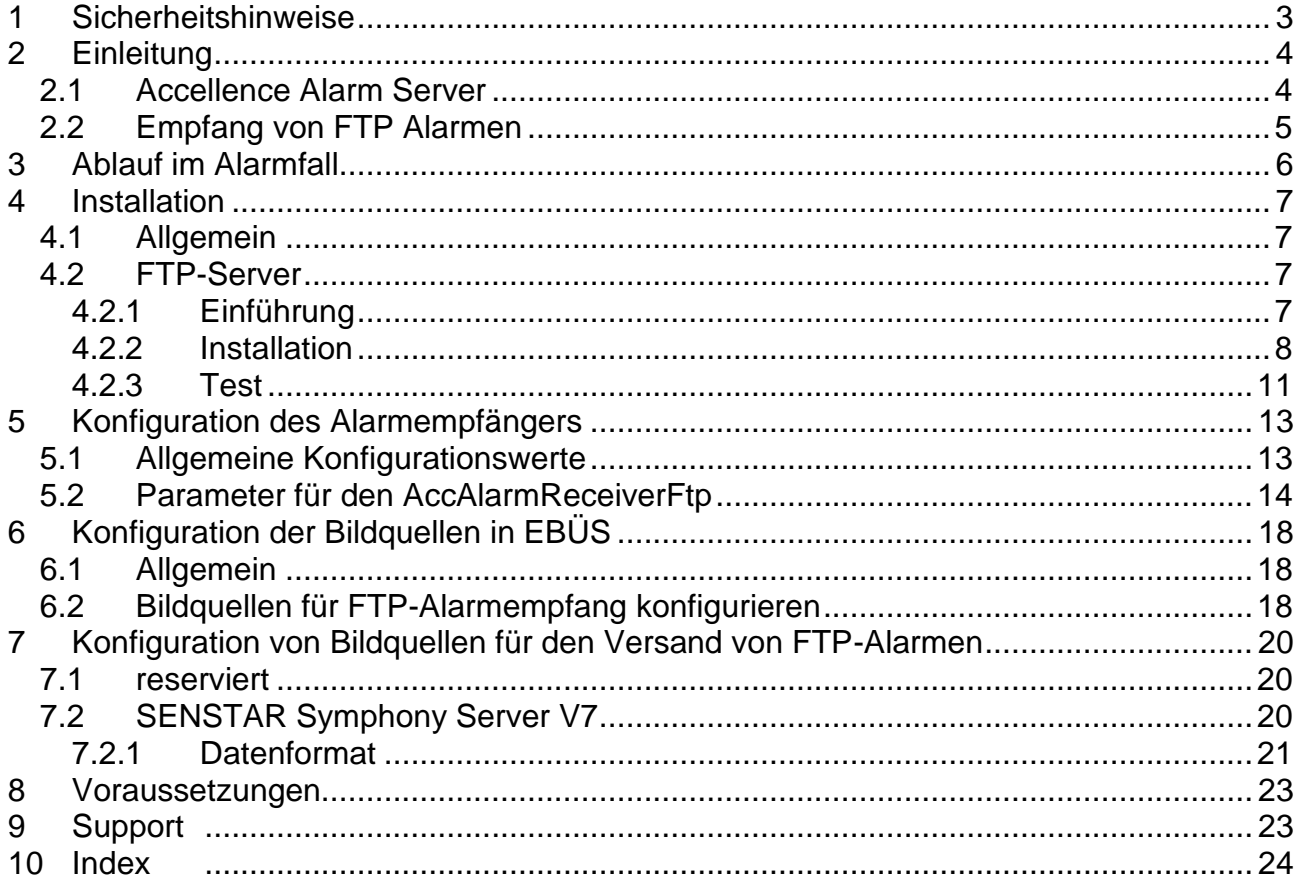

### **Referenzierte Dokumente**

<span id="page-1-2"></span><span id="page-1-1"></span><span id="page-1-0"></span>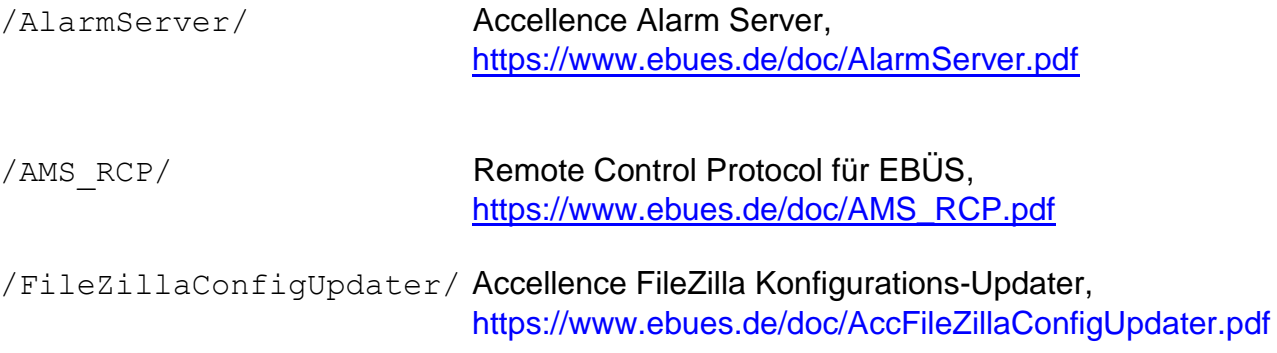

### <span id="page-2-0"></span>**1 Sicherheitshinweise**

Wir freuen uns, dass Sie sich für den *AccAlarmServerFtp* entschieden haben und möchten Ihnen nun alle erforderlichen Informationen geben, damit Sie die Funktionen dieser Software optimal und sicher nutzen können.

Bitte erstellen Sie regelmäßig Sicherheitskopien von Ihren Daten, insbesondere vor der Installation neuer Software oder der Verwendung neuer Funktionen.

Accellence Technologies übernimmt keine Haftung für Datenverlust!

Bitte beachten Sie die Handbücher zu Ihrem PC und der darauf installierten Windows-Version. Kenntnisse im Umgang mit dem PC und mit Windows werden von diesem Handbuch vorausgesetzt.

Für den Betrieb der Anwendung *AccAlarmServerFtp* müssen ein FTP-Server und die Anwendung *AccAlarmServer* eingerichtet werden. Dies beeinflusst die Zuverlässigkeit und Datensicherheit aller angeschlossenen Computer. Daher dürfen die erforderlichen Einstellungen nur von dafür qualifiziertem Personal vorgenommen werden. Alle Netzwerkzugänge sind mit geeignet konfigurierten Routern, Firewalls und Virenscannern zu sichern, die jeweils auf aktuellem Sicherheitsstandard zu halten sind.

Moderne Technologien wie der *AccAlarmServerFtp* unterliegen im Zuge der laufenden Entwicklung einer ständigen Veränderung und Verbesserung. So kann es sein, dass Teile der hier beschriebenen Funktionen und Bildschirmdarstellungen sich mittlerweile verändert haben. Fragen Sie im Zweifelsfall bei unserer Hotline nach oder informieren Sie sich auf unserer Website über den aktuellen Stand.

Aktuelle Dokumente zu EBÜS finden Sie unter → [www.ebues.de/docu.](http://www.ebues.de/docu)

### <span id="page-3-0"></span>**2 Einleitung**

### <span id="page-3-1"></span>**2.1 Accellence Alarm Server**

Der **Accellence Alarm Server** kann auf verschiedene Alarmereignisse reagieren und abhängig davon die Bildaufschaltung an geeigneten Video-Arbeitsplätzen (VA) steuern. In diesem Dokument werden als Beispiel für solche Arbeitsplätze EBÜS Videoarbeitsplätze (EBÜS VA) verwendet.

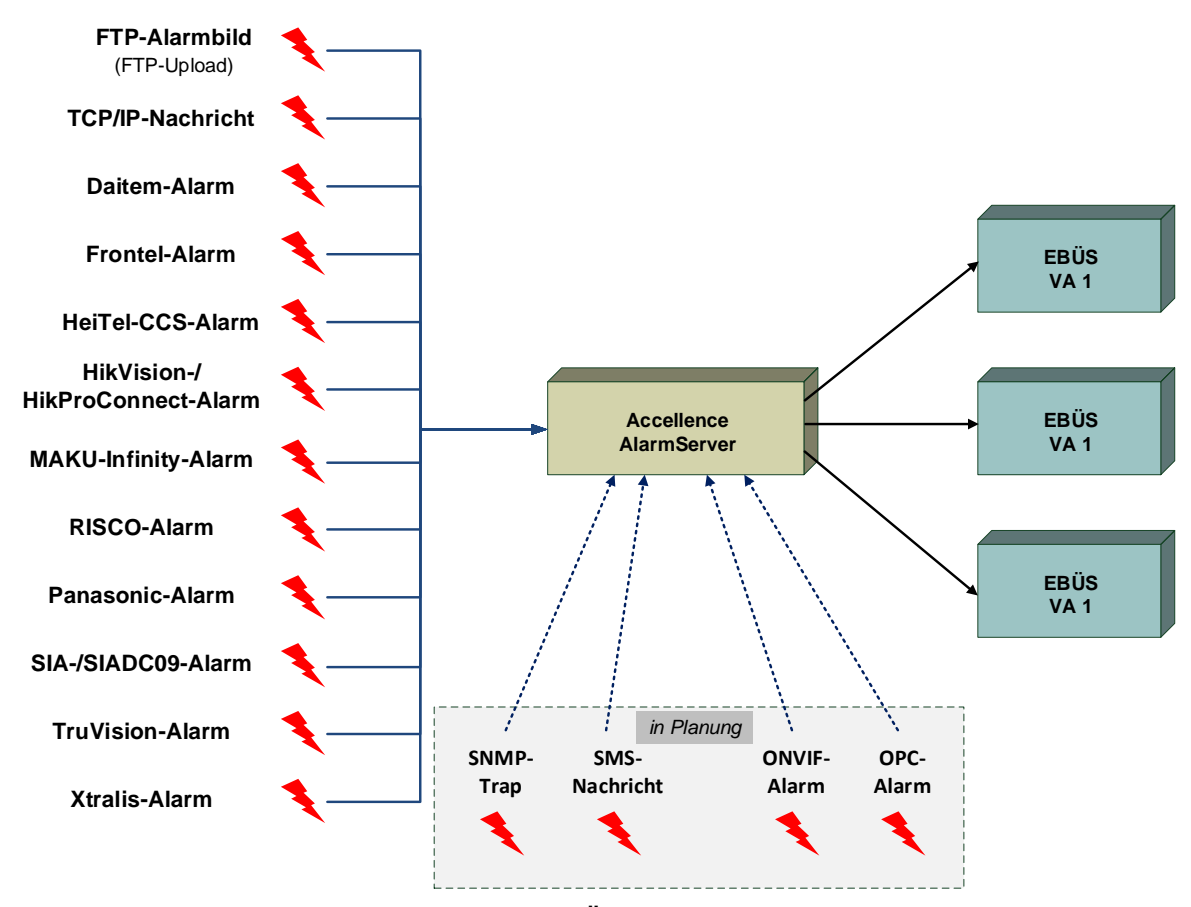

**Abbildung 1: Accellence Alarm Server mit EBÜS Arbeitsplätzen**

Der Accellence Alarm Server besteht dabei aus mehreren Software-Komponenten, u.a. aus verschiedenen Alarm-Empfängern, die jeder für sich unabhängig als Windows-Systemdienst arbeiten und für den Empfang eines bestimmten Typs von Alarmereignissen zuständig sind.

Eine Beschreibung des Accellence Alarm Servers ist im Dokument [/AlarmServer/](#page-1-0) zu finden.

<span id="page-3-2"></span>In diesem Dokument wird der Empfang von Ereignissen von Alarmsystemen der Firma Daitem durch einen spezialisierten Alarmempfänger beschrieben.

### <span id="page-4-0"></span>**2.2 Empfang von FTP Alarmen**

Die Komponente *AccAlarmServerFtp* dient zum Empfang von Alarmbildern und Meldungstexten über das File Transfer Protokoll (FTP).

Viele der heute üblichen Bildquellen (Netzwerk-Kameras, digitale Videorecorder etc.) können so konfiguriert werden, dass sie im Alarmfall (z.B. bei Betätigen eines Schaltkontaktes, Bewegung im Videobild etc.) Videobilder auf einem einstellbaren FTP-Server ablegen.

Auf dem FTP-Server wird hierzu für jede Bildquelle ein eigenes Unterverzeichnis (Directory) mit einem eigenen Zugang (Account) eingerichtet.

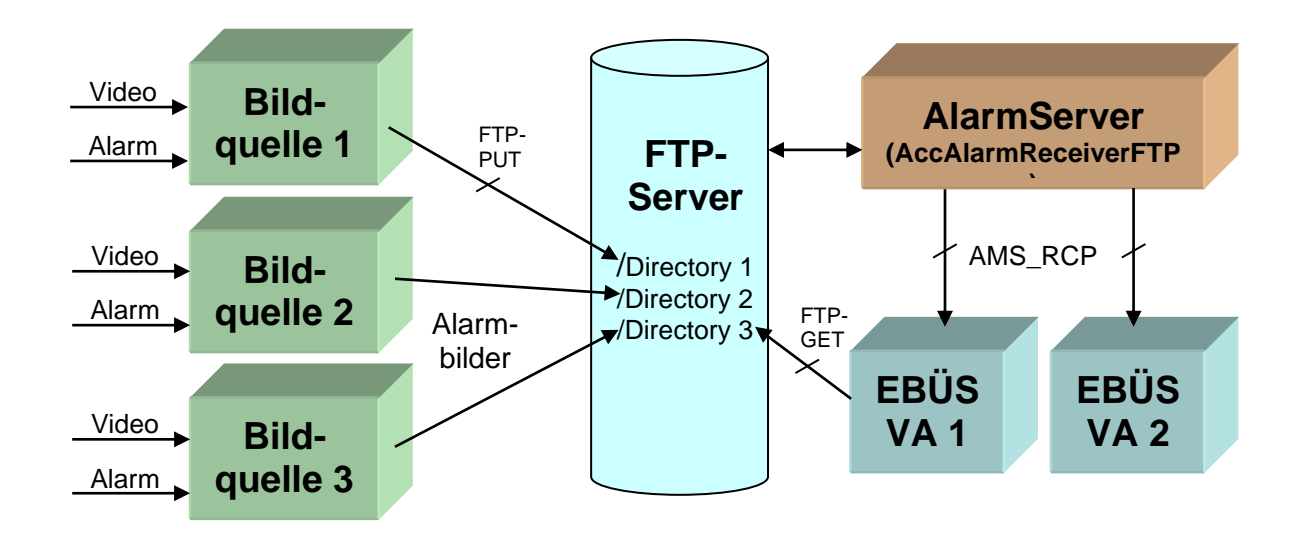

**Abbildung 2: FTP-Alarme am AccAlarmServerFtp**

Die Komponente *AccAlarmServerFtp* des Accellence Alarm Servers überwacht nun den Inhalt aller Verzeichnisse dieses FTP-Servers und wertet alle eintreffenden Bilder und Meldungstexte als Alarmereignis aus. Dabei kann der *AccAlarmServerFtp* anhand des Unterverzeichnisses, in dem die Dateien abgelegt werden, identifizieren, von welcher Bildquelle die Daten stammen, mithin welches also der Ursprung des Alarmereignisses ist.

Der *AccAlarmServerFtp* ist eine **reine Softwarelösung**, die auf Standard-PCs unter aktuellen Windows-Versionen läuft.

Pro Leitstelle wird nur ein einziger *AccAlarmServerFtp* benötigt.

Die Kommunikation zwischen dem *AccAlarmServerFtp* und den Video-Arbeitsplätzen erfolgt über das AMS\_RCP-Protokoll (siehe [/AMS\\_RCP/](#page-1-1)).

### <span id="page-5-0"></span>**3 Ablauf im Alarmfall**

Der *AccAlarmServerFtp* meldet alle durch die Dateiüberwachung erkannten Alarme (siehe [2.2\)](#page-3-2) als Anruf an alle erreichbaren Video-Arbeitsplätze.

Sobald ein derartiger Alarm-Anruf von einem der Arbeitsplätze angenommen wurde, veranlasst der *AccAlarmServerFtp*, dass der betreffende Video-Arbeitsplatz die zugehörigen Alarm- und Voralarmbilder per FTP-GET vom FTP-Server lädt und anzeigt.

Alle Bilder, die bis zum Abschluss der Alarmbearbeitung in dieses Verzeichnis des FTP-Servers abgelegt werden, werden vom *AccAlarmServerFtp* automatisch dem laufenden Alarm zugeordnet und zum Video-Arbeitsplatz übertragen.

Gleichzeitig veranlasst der *AccAlarmServerFtp* bei entsprechender Konfiguration, dass eine Live-Bildverbindung zu der betreffenden Bildquelle hergestellt wird.

### <span id="page-6-0"></span>**4 Installation**

### <span id="page-6-1"></span>**4.1 Allgemein**

Die Installation des Alarm Empfängers *AccAlarmServerFtp* erfolgt über die Installation des Accellence Alarm Servers (siehe [/AlarmServer/](#page-1-0)).

### <span id="page-6-2"></span>**4.2 FTP-Server**

#### <span id="page-6-3"></span>**4.2.1 Einführung**

Zusätzlich zum *AccAlarmServerFtp* muss auf dem EBÜS-Serverrechner ein FTP-Server installiert sein, der den FTP-Empfänger für die Alarmbilder und Alarmmeldungen der zu überwachenden Bildquellen bereitstellt.

Ein FTP-Server ist eine Software, die mittels "File Transfer Protocol (FTP)" von einem oder mehreren FTP-Clients gesteuert werden kann.

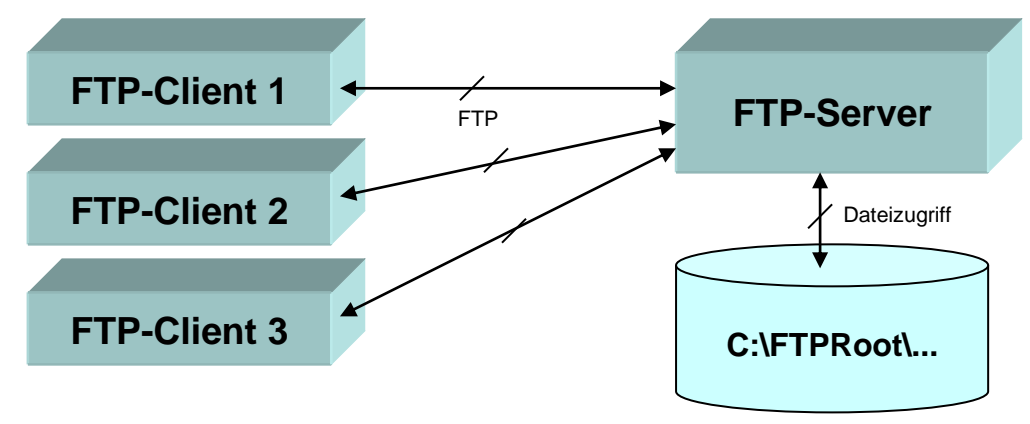

**Abbildung 3: Dateizugriff über einen FTP-Server**

Der Dienst *AccAlarmServerFtp*, die Video-Arbeitsplätze sowie alle Bildquellen, die im Alarmfall Bilder per FTP versenden können, sind in diesem Sinne FTP-Clients, die parallel auf den FTP-Server zugreifen, um Dateien miteinander auszutauschen.

FTP-Client und FTP-Server können sich auf dem gleichen, aber auch auf verschiedenen PCs befinden. Die Verbindung wird über TCP/IP Port 21 aufgebaut, Daten werden bei Passive-Mode über einen im FTP-Server konfigurierten Portbereich übertragen. Alle diese Ports müssen auf allen beteiligten Systemen freigeben sein, damit FTP genutzt werden kann.

Am FTP-Server müssen geeignete Zugangsdaten für jeden Client eingerichtet werden. Die Zugangsdaten enthalten Benutzername, Passwort sowie die Zugriffsberechtigungen. Die Bildquellen müssen nur in ihre jeweiligen Verzeichnisse schreiben können, während der *AccAlarmServerFtp* alle Verzeichnisse lesen können muss.

Ein FTP-Client kann dem FTP-Server mittels des FTP-Kommandos "PUT" Dateien senden, die der FTP-Server dann lokal auf dem PC, auf dem er installiert ist, speichert (z.B. unter dem Pfad C:\FTPRoot\). Mittels des FTP-Kommandos "GET" können FTP-Clients diese Dateien abrufen.

Somit stellt ein FTP-Server eine herstellerneutrale, standardisierte und bewährte Möglichkeit dar, Dateien zwischen verschiedenen Systemen auszutauschen.

#### <span id="page-7-0"></span>**4.2.2 Installation**

- Ein geeigneter FTP-Server ist z.B. der während der AccAlarmServerFtp-Installation auswählbare *FileZilla Server* [\(http://filezilla-project.org/\)](http://filezilla-project.org/). Geeignet ist auch der im Windows-Lieferumfang enthaltene *Internet Information Service (IIS)* von Microsoft oder der *Personal FTP Server* [\(http://www.michael-roth](http://www.michael-roth-software.de/neu/produkt_1.html)[software.de/neu/produkt\\_1.html\)](http://www.michael-roth-software.de/neu/produkt_1.html).
- Der FTP-Server muss so installiert werden, dass er seine Dateien auf dem PC speichert, auf dem auch der *AccAlarmServerFtp* läuft.
- Der *AccAlarmServerFtp* testet beim Start automatisch, ob der Zugriff auf den FTP-Server funktioniert. Sie erkennen dies an diesem grünen Rechteck:

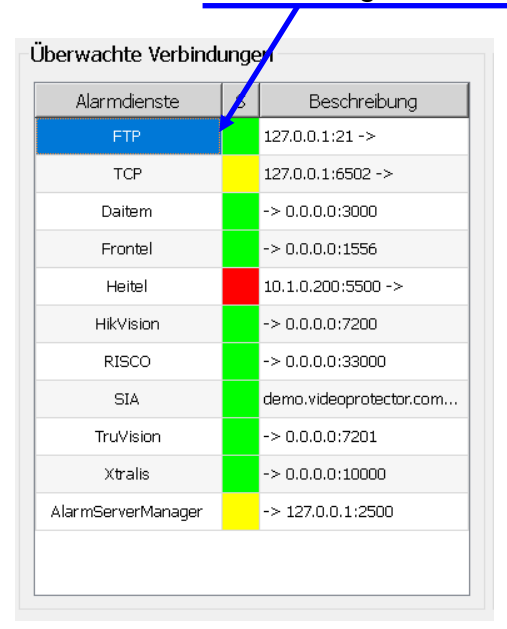

#### **Abbildung 4: Anzeige Verbindungsstatus FTP-Server**

- Wenn Sie hier eine andere Farbe als grün sehen, schauen Sie über die Schaltfläche *"FTP"* (unterhalb von "*Meldungen anzeigen*") nach, was der genaue Grund dafür ist.
- Ausgehend von einem gemeinsamen Wurzelverzeichnis (z.B. C:\FTPRoot\) ist für die Bilder jeder Bildquelle ein eigenes Unterverzeichnis im FTP-Server vorgesehen.
- Tragen Sie in der Bildquellenkonfiguration (abhängig vom Produkt, z.B. mit *EBÜS\_Config*) für jede betroffene Bildquelle den Namen dieses Unterverzeichnisses in das Feld Unterverzeichnis des FTP-Servers ein (siehe auch Kapitel [6\)](#page-16-0). Der *AccAlarmReceiverFTP* wird dann nach kurzer Zeit dieses Unterverzeichnis **automatisch anlegen. Überprüfen Sie dies.**

AccAlarmReceiverFTP.doc Seite - 8 / 24 - Version 3.3.4

- Jede Bildquelle muss so konfiguriert werden, dass sie die Bilder im Alarmfall über FTP genau in dem für sie vorgesehenen Unterverzeichnis ablegt. Bitte testen Sie, ob im Alarmfall tatsächlich Bilder der Bildquelle in diesem Verzeichnis ankommen.
- Jeder Zugriff auf den **FTP-Server muss mit Benutzernamen und Kennwort** geschützt sein. Es darf keinen "anonymous"-Account auf dem FTP-Server geben! Sie können für jeden Client andere Zugangsdaten vorsehen, aber die im Client konfigurierten FTP-Zugangsdaten müssen jeweils stets genau mit dem am FTP-Server dafür eingerichteten Zugang übereinstimmen.
- Seit AccAlarmServer Version 3.4.1.0 ist auch der sogenannte AccFileZillaConfigUpdater integriert. Dieser ermöglicht die Konfiguration von FTP-Benutzern und die dazugehörigen Verzeichnisse direkt aus *EBÜS\_Config*. Genauere Informationen dazu finden sie in folgendem Dokument: /[FileZillaConfigUpdater](#page-1-2)/
- Vorzugweise sollte **passives FTP** verwendet werden, weil dann nur ein TCP/IP-Routing zum Server nötig ist und keine Rückverbindungen vom Server zu den FTP-Clients aufgebaut werden müssen, für die offene TCP/IP-Ports auf Seiten des Kundenobjektes nötig wären. Die am FTP-Server für passives FTP konfigurierten Listen-Ports müssen dann aber an den Firewalls freigegeben werden, oder dem FTP-Server muss grundsätzlich erlaubt werden, beliebige Listen-Ports freizugeben. Die Einstellung des Portbereiches, der für passives FTP verwendet wird, ist für FileZilla 0.9.36 in [Abbildung 5](#page-9-0) und für FileZilla 1.5.0 in [Abbildung 6](#page-9-1) dargestellt.
- Bei Verwendung von **passivem FTP** sollte zudem die externe IP in den Optionen eingetragen werden, da der FileZilla Server selbst nur die interne IP kennt und der Server über diese IP nicht von externen Quellen erreichbar ist. Ein Beispiel für Einstellung der externen IP im passive mode ist für FileZilla 0.9.36 in [Abbildung 5](#page-9-0) und für FileZilla 1.5.0 in [Abbildung 6](#page-9-1) dargestellt. Eine detailliertere Beschreibung zu diesem Problem ist in der FileZilla Dokumentation unter [https://wiki.filezilla](https://wiki.filezilla-project.org/Network_Configuration)[project.org/Network\\_Configuration](https://wiki.filezilla-project.org/Network_Configuration) nachzulesen. Es empfiehlt sich das komplette Dokument einmal durchzulesen, wenn sie FTP einrichten.

Wichtig: Bei den FileZilla-Einstellungen unter GeneralSettings den Wert für "No transfer timeout" bitte auf "0" stellen. Wenn hier ein **Timeout** <> 0 eingestellt ist, kann dies zu Störungen in der Kommunikation mit dem AlarmServer führen.

Achtung: FileZilla setzt ab der Version 1.0 bei Verwendung von TLS die Funktion "TLS session resumption" voraus. Dies ist ein wichtiges Feature, um die Sicherheit der TLS-Verbindungen zu gewährleisten. Falls sie also eine Kamera über FTP mit TLS aufschalten möchten, sollte die Kamera diese Funktion besitzen. Alle Kameras, die nicht TLS nutzen bei FTP um die Alarme zu verschicken, sind hiervon nicht betroffen!

٦Í.

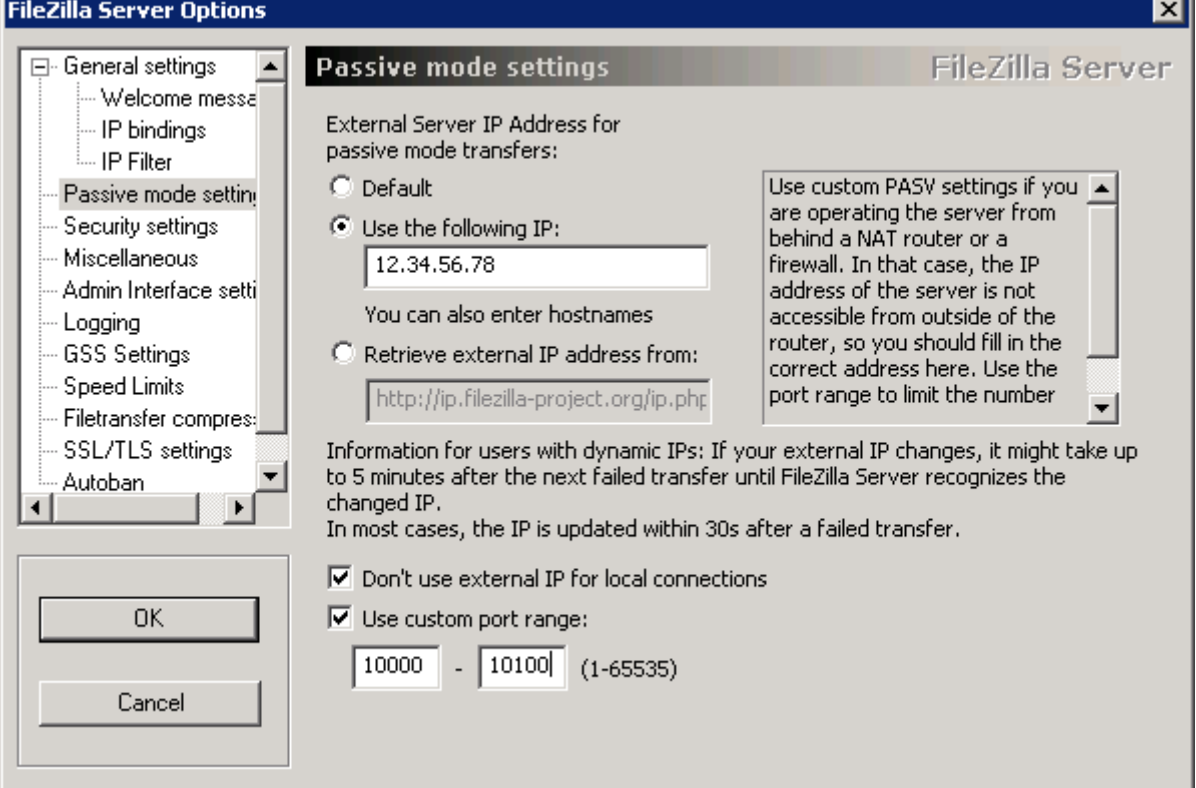

#### <span id="page-9-0"></span>**Abbildung 5: Einstellung vom Passive mode in FileZilla 0.9.36**

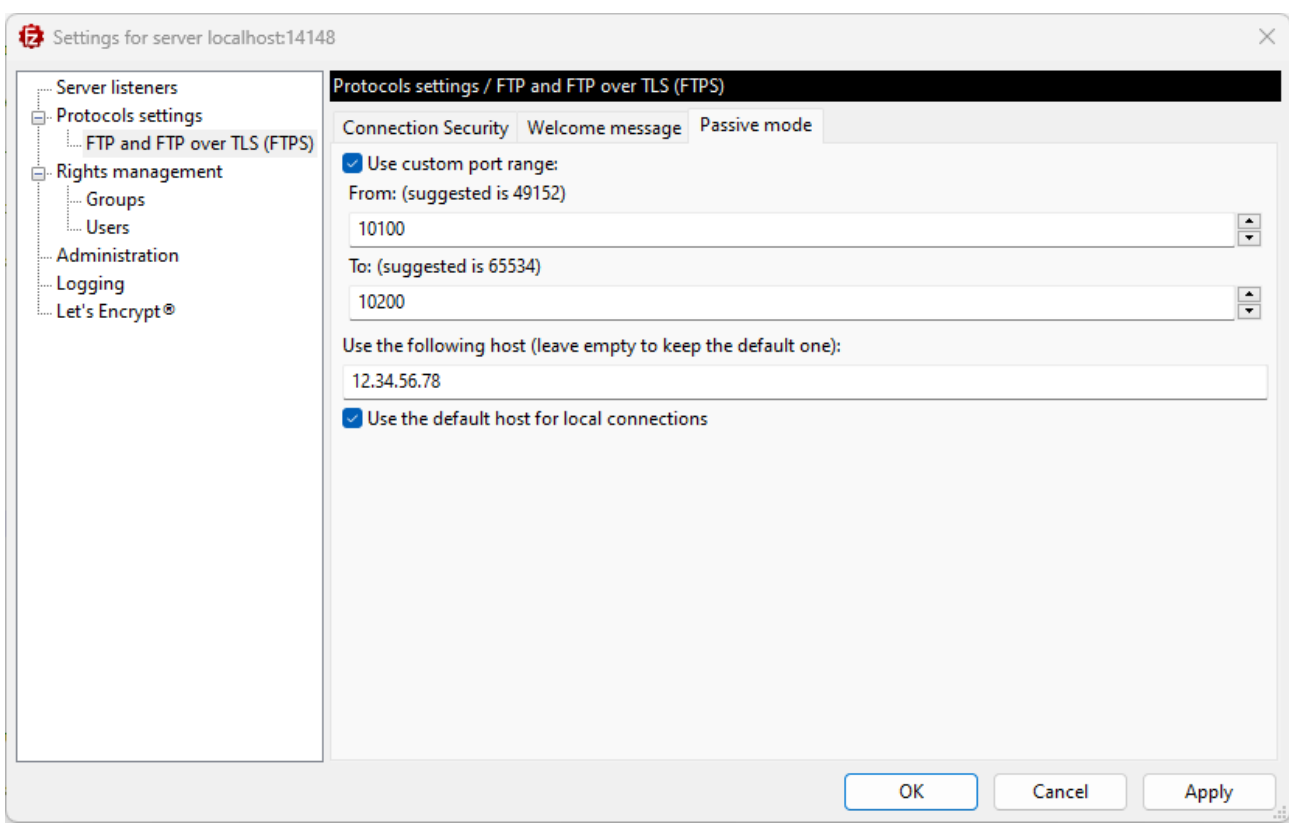

<span id="page-9-1"></span>**Abbildung 6: Einstellungen vom Passive mode in FileZilla 1.5.0**

AccAlarmReceiverFTP.doc Seite - 10 / 24 - Version 3.3.4

#### <span id="page-10-0"></span>**4.2.3 Test**

#### <span id="page-10-1"></span>**4.2.3.1 Test mit Internet Explorer**

Achtung: folgender Test funktioniert nur mit dem **Internet Explorer**. Alle andere Browser (inklusive Edge, Firefox und Chrome) sind für diesen Test nicht geeignet. Wenn sie Windows 10 oder neuer verwenden, dann schauen sie bei Kapitel [4.2.3.2.](#page-11-0)

Testen Sie den FTP-Server, indem Sie ihn über den Internet Explorer aufrufen. Geben Sie dazu bitte in die Adresszeile des Internet Explorers die Zeichen

ftp://192.168.200.1

ein. Statt 192.168.200.1 geben Sie bitte die IP-Adresse des PCs an, auf dem Ihr FTP-Server läuft. Nun werden Sie nach Benutzernamen und Passwort gefragt; falls diese Abfrage nicht kommt, ist der FTP-Server nicht richtig konfiguriert!

Geben Sie hier nun Benutzernamen und Passwort ein, welche Sie für den FTP-Zugriff im FTP-Server konfiguriert haben.

Nach erfolgreicher Anmeldung wird ihnen eine Liste der auf dem FTP-Server verfügbaren Verzeichnisse und Dateien angezeigt:

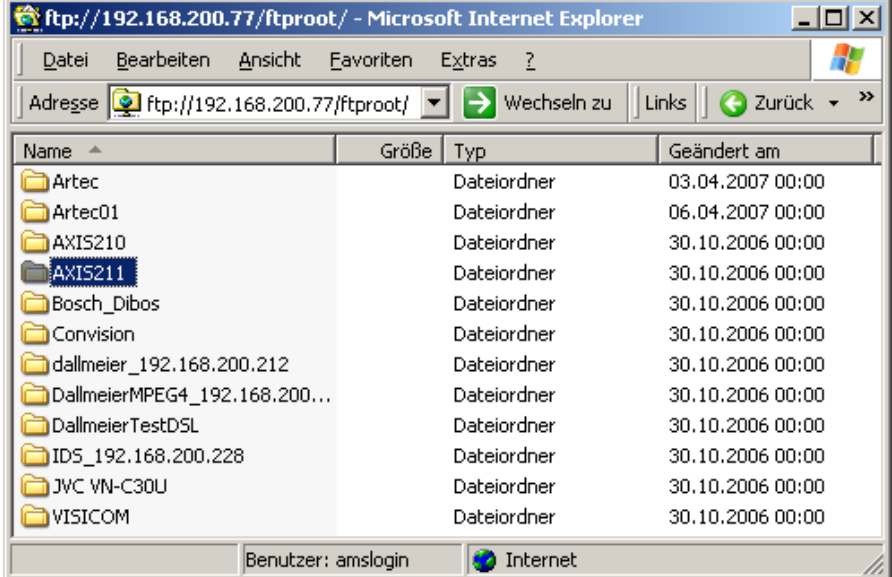

#### **Abbildung 7: Anzeige FTP-Server im Internet Explorer**

Sie können hier, wie unter dem Windows Dateimanager gewohnt, Verzeichnisse öffnen, Dateien durch Ziehen mit der Maus kopieren und löschen.

**Wenn dieses nicht funktioniert, dann ist der FTP-Server noch nicht korrekt eingerichtet; dann kann auch der** *AccAlarmServerFtp* **nicht richtig arbeiten!**

Sie können auf diese Weise prüfen, ob für alle konfigurierten Bildquellen geeignete Verzeichnisse angelegt wurden, und ob nach einer Alarmauslösung die entsprechenden Dateien auf dem FTP-Server angekommen sind.

Die meisten FTP-Server verfügen über ein Logbuch oder ein Live-Protokoll, in dem Sie alle Zugriffe verfolgen können. Hier bekommen Sie auch detaillierte Hinweise, wenn sich ein Client nicht aufschalten konnte, weil z.B. das Passwort nicht stimmt oder eine

Zugriffsberechtigung fehlt. Überprüfen Sie in diesem Fall bitte, ob der Zugang, den Sie am FTP-Server für diesen Client eingerichtet haben, mit den am Client konfigurierten Zugangsdaten übereinstimmt und über ausreichende Rechte verfügt.

#### <span id="page-11-0"></span>**4.2.3.2 Test mit Datei Explorer**

Der Test mit dem Datei Explorer in Windows funktioniert genauso wie der zuvor beschriebene Test im Internet Explorer. Man muss dafür lediglich einen Windows Datei Explorer öffnen und oben in die Adresszeile folgendes Eingeben:

ftp://192.168.200.1

Statt 192.168.200.1 geben Sie bitte die IP-Adresse des PCs an, auf dem Ihr FTP-Server läuft. Nun werden Sie nach Benutzernamen und Passwort gefragt; falls diese Abfrage nicht kommt, ist der FTP-Server oder der Zugang zu diesem nicht richtig konfiguriert.

Der Rest des Test ist genauso wie im vorherigen Test mit dem Internet Explorer. (Kapitel [4.2.3.1\)](#page-10-1)

Bedienung der Anwendung

Die Komponente *AccAlarmServerFtp* wird als Betriebssystemdienst installiert. Sie arbeitet nach dem Programmstart völlig selbständig und benötigt daher für den Empfang von Alarmen keine Benutzerinteraktionen.

Alle Komponenten des Accellence Alarm Server besitzen jedoch eine gemeinsame Benutzerschnittstelle zur Anzeige von Konfigurationsdaten und Alarmereignissen. Diese Benutzerschnittstelle wird durch die Anwendung *AccAlarmServerManagerUi* bereitgestellt.

Eine Beschreibung dieser Benutzerschnittstelle ist im Dokument [/AlarmServer/](#page-1-0) zu finden.

### <span id="page-12-0"></span>**5 Konfiguration des Alarmempfängers**

### <span id="page-12-1"></span>**5.1 Allgemeine Konfigurationswerte**

Die Einstellungen für den Accellence Alarm Server und seiner verschiedenen Software-Komponenten erfolgt zentral über die Konfigurationsdatei AccAlarmServer.xml, die während der Installation im Installations-Verzeichnis des Accellence Alarm Servers abgelegt wird, z.B. C:\EBÜS\Alarmserver.

Einige Konfigurationswerte können über einen Konfigurationsdialog der Anwendung *AccAlarmServerManagerUi* verändert werden, andere nur durch direkten Zugriff auf diese Datei mittels eines geeigneten Editors.

Bei eventuellen Änderungen ist zu beachten, dass einige Konfigurationsparameter durch bildquellen-spezifische Parameter der Video-Arbeitsplätze übersteuert werden. Nur wenn der *AccAlarmServerFtp* keine bildquellen-spezifischen Parameter vorfindet, die ihm über das Protokoll AMS\_RCP während der Initialisierungsphase von den EBÜS-Arbeitsplätzen mitgeteilt werden können, verwendet er die gespeicherten Konfigurationsparameter aus der Datei AccAlarmServer.xml.

Alle Konfigurationsparameter, die durch bildquellen-spezifische Parameter übersteuert werden können, werden in den folgenden Beschreibungen mit einem \* gekennzeichnet.

Bitte beachten Sie hierzu die auch Hinweise, die im Dokument / AlarmServer/ gegeben werden.

Im Folgenden werden nur die einzelnen Konfigurationsparameter für den *AccAlarmServerFtp* und die Bedeutung der einzelnen Werte beschrieben.

### <span id="page-13-0"></span>**5.2 Parameter für den AccAlarmReceiverFtp**

In der Kategorie FtpAms der Konfigurationsdatei AccAlarmServer.xml werden Konfigurationswerte für den Alarmdienst *AccAlarmServerFtp* abgelegt.

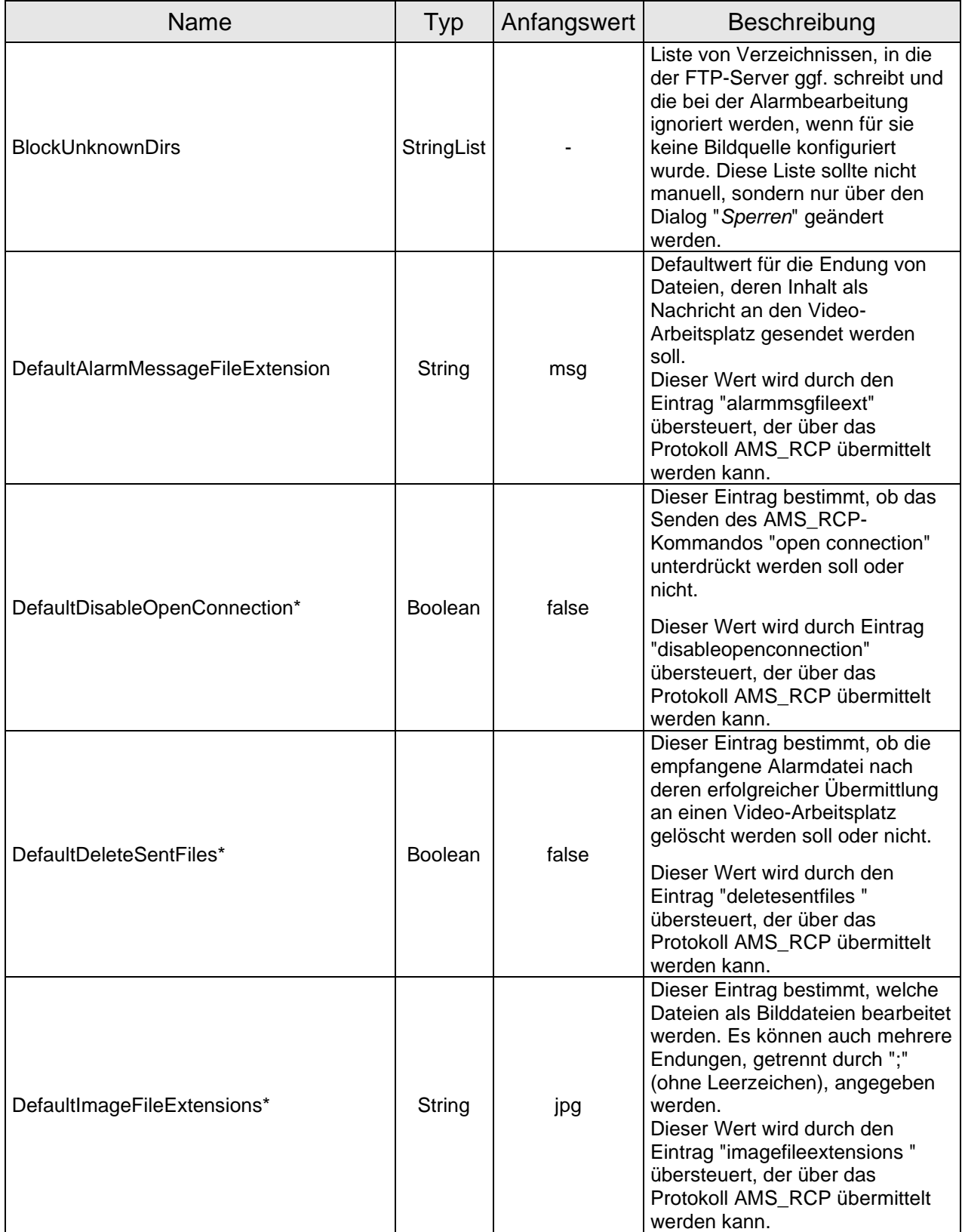

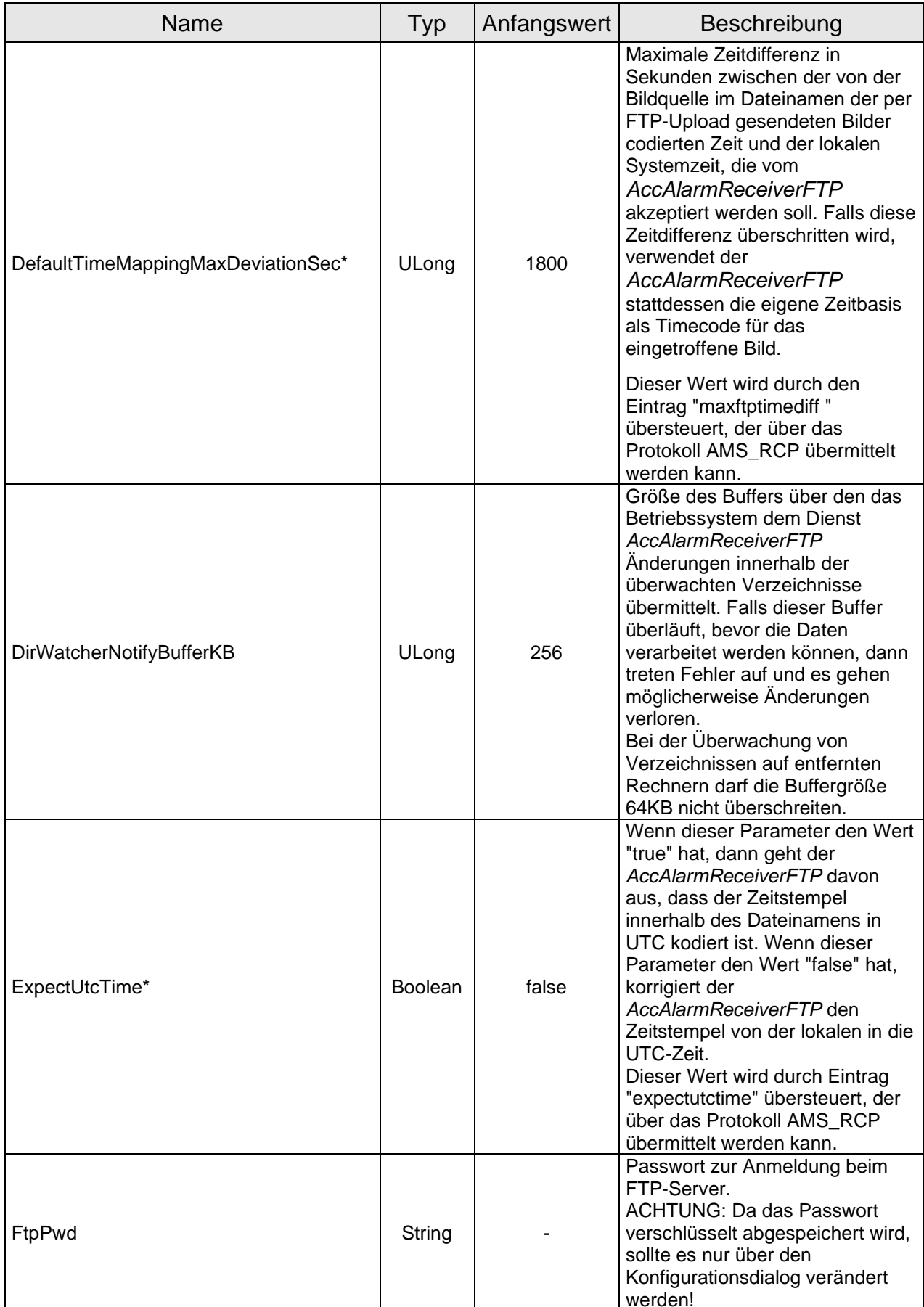

AccAlarmReceiverFTP.doc Seite - 15 / 24 - Version 3.3.4

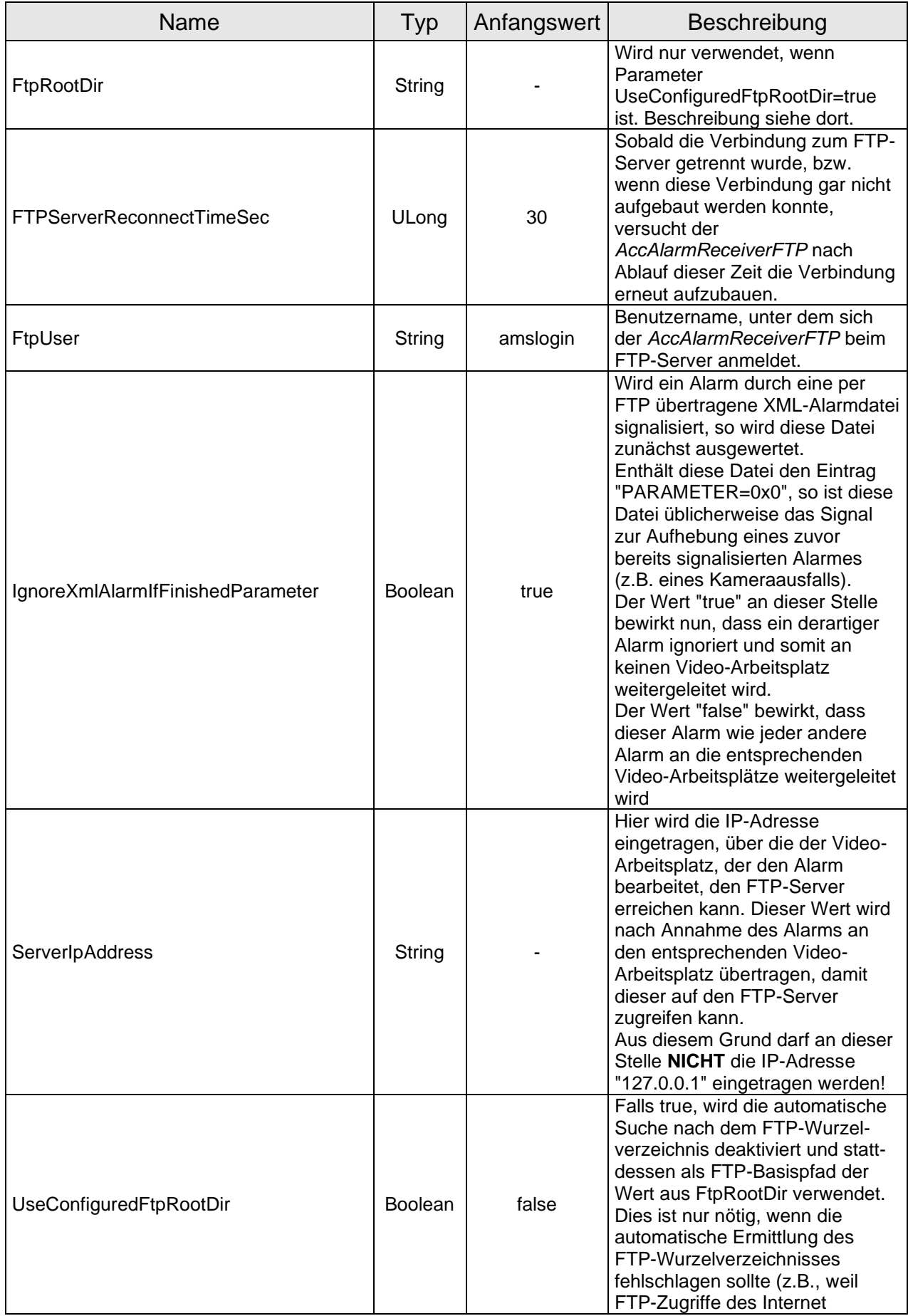

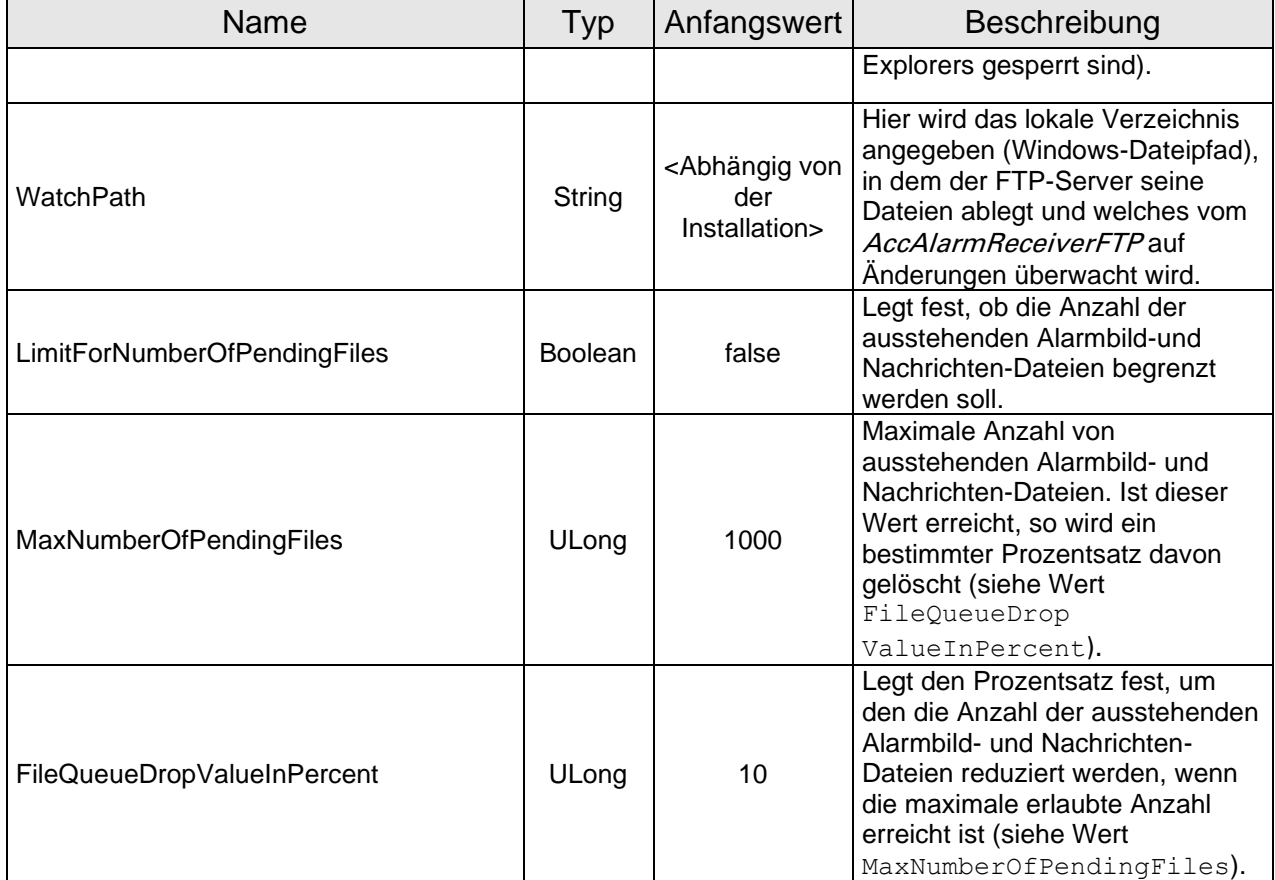

<span id="page-16-0"></span>**Tabelle 5.1 Konfigurations-Parameter der Kategorie** *FtpAms*

## <span id="page-17-0"></span>**6 Konfiguration der Bildquellen in EBÜS**

### <span id="page-17-1"></span>**6.1 Allgemein**

Alle Bildquellen werden einfach, einheitlich und zentral mit der Konfigurationssoftware EBUS Config.exe eingerichtet und verwaltet.

Dort werden auch alle erforderlichen Daten für den Alarmempfänger *AccAlarmServerFtp* **konfiguriert** 

Sobald der Typ einer Bildquelle festgelegt wurde, werden alle dafür benötigten Parameter automatisch abgefragt.

Damit die alarmspezifischen Parameter angezeigt werden, muss die Checkbox "Alarm" gesetzt werden; die zugehörigen Parameter werden anschließend rot unterlegt angezeigt (siehe [Abbildung 8\)](#page-18-0).

### <span id="page-17-2"></span>**6.2 Bildquellen für FTP-Alarmempfang konfigurieren**

Seit AccAlarmServer Version 3.4.1.0 ist auch der sogenannte AccFileZillaConfigUpdater integriert. Dieser ermöglicht die Konfiguration von FTP-Benutzern und die dazugehörigen Verzeichnisse direkt aus *EBÜS\_Config*. Genauere Informationen dazu finden sie in folgendem Dokument: /[FileZillaConfigUpdater](#page-1-2)/

#### **Für Versionen vor 3.4.1.0:**

Damit eine Bildquelle vom *AccAlarmServerFtp* als Ziel für FTP-Alarme berücksichtigt wird, muss für die Bildquelle der Name eines Verzeichnisses konfiguriert werden, das auf dem FTP-Server überwacht werden soll.

Dies erfolgt bei allen Bildquellen gleich durch den Eintrag Unterverzeichnis des FTP-Servers… (siehe [Abbildung 8\)](#page-18-0).

| <b>Accellence Technologies</b>                                                                                                    |                                                                                                    | <b>Alarm-Receiver FTP</b>                                                                                                    | 15.09.2023                                         |
|----------------------------------------------------------------------------------------------------|----------------------------------------------------------------------------------------------------|----------------------------------------------------------------------------------------------------|----------------------------------------------------|
| Schutzobiekt<br>Accellence Daitem<br>Accellence Frontel<br>Accellence Heitel<br>Accellence HikVision<br>Accellence Morphean-VideoProtect<br>Accellence RISCO<br>Accellence TruVision<br>Accellence VideoProtector<br>Accellence Xtralis<br>X Löschen<br>Accellence Daitem<br>Umbenennen<br>$\blacktriangleright$ Neu<br>accellence<br>technologies<br>BOAs aktualisieren | EBÜS Config - Ver. 2.1.2.0 - Schutzobjekte, Lagepläne und Bildguellen konfigurieren<br>Bildguellen<br>Lageplan Objektdaten<br>Daitem Test<br>X Löschen<br>Daitem Test<br>$\triangle$ Neu<br>Umbenennen<br>Daten der aktuell<br>gewählten Bildguelle<br>kopieren<br><sup>1</sup> einfügen<br>wiederherstellen<br>speichern<br>drucken<br>Lizenzen<br>Bildquellen<br>Kameras | C:\EBÜS\Schutzobiekte\<br>Eingegebene Daten prüfen<br>Verbindung Kameras Benutzer Videospur Alarme Info<br>Parameter für den gewählten Bildquellentyp: □ DFÜ   Alarm   Start<br>Typ der Bildquelle:<br>CBC GMS 1.0.0.1<br>Seriennummer der Bildauelle:<br>Convision IP cameras CC-8xxx<br>12345678<br>Convision V600+<br>Convision V600+ AuthViaURL<br>Anzahl Stunden, nach der der nächste Routineruf erwartet werden soll:<br>Convision V600A V2.1<br>Convision V600A V2.1 AuthViaL<br>Dahua<br>Unterverzeichnis des FTP-Servers, in dem diese Bildquelle ihre Alarmbilder ablegt:<br>Daitem<br>Dallmeier ActiveX<br>Daitem Test<br>Dallmeier Active X 1.2.4.41<br>Dallmeier PView7 offline import<br>Dallmeier PView7 offline import e<br>Dallmeier PViewLight<br>Dallmeier PViewLight 5.6.4<br>Dallmeier PViewLight multi<br>Digi-Lan Netzwerkkamera<br>Digipryn<br>Digived HTTP API<br>DirectShow<br>eneo PNR-5308<br>ExacgVision<br>EXE<br>Frontel<br>FTP Download<br>FTP Upload<br>Auswahl aufheben | $\times$<br>□<br><sup>2</sup> Hilfe<br>$\Box$ Ping |
| $\rightarrow$ exportieren<br>$\rightarrow$ importieren<br>Konfiguration beenden                                                                                                    | 10000<br>10000<br>gesamt:<br>2<br>benutzt:<br>48<br>9952<br>9998<br>frei:                                                                                                    | Aufschaltung nur mit VENG                                                                                                    |                                                    |

<span id="page-18-0"></span>**Abbildung 8: Konfiguration einer Bildquellen**

Der Name des Unterverzeichnisses des FTP-Servers darf keine Umlaute oder Sonderzeichen enthalten!

Sobald die Konfiguration abgespeichert wurde, liest der *AccAlarmServerFtp* die Konfigurationswerte erneut ein und legt die konfigurierten Verzeichnisse automatisch im Dateisystem des FTP-Servers an.

Der Name des Unterverzeichnisses ist dabei immer relativ zum sogenannten Root-Verzeichnis des FTP-Servers.

Wurde für den FTP-Server als Root-Verzeichnis beispielsweise das Verzeichnis c:\AlarmServer\FtpRoot

konfiguriert und wurde für eine Bildquelle das Unterverzeichnis Daitem\_Test in EBÜS-Config eingetragen (siehe [Abbildung 8\)](#page-18-0), so wird für diese Bildquelle automatisch das Verzeichnis

C:\ AlarmServer\FtpRoot\Daitem Test angelegt und fortan überwacht.

### <span id="page-19-0"></span>**7 Konfiguration von Bildquellen für den Versand von FTP-Alarmen**

### <span id="page-19-1"></span>**7.1 reserviert**

Reserviert für eine Bildquellenunabhängige Beschreibung

### <span id="page-19-2"></span>**7.2 SENSTAR Symphony Server V7**

Dieses Kapitel beschreibt die nötigen Einstellungen, um bei einem Videosystem von SENSTAR Symphony den Alarmversand per FTP einzurichten.

Der FTP-Zugang ist in der Senstar Symphony Konfiguration innerhalb einer Regel unter Aktionen zu konfigurieren. Dort unter Element auswählen "FTP" wählen

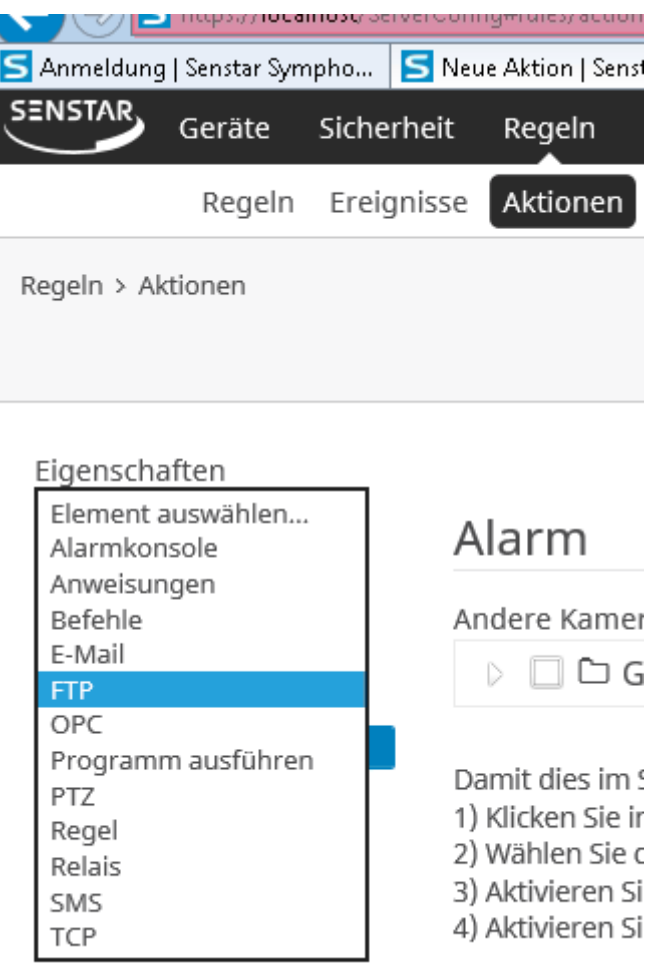

**Abbildung 9: FTP Zugang**

AccAlarmReceiverFTP.doc Seite - 20 / 24 - Version 3.3.4

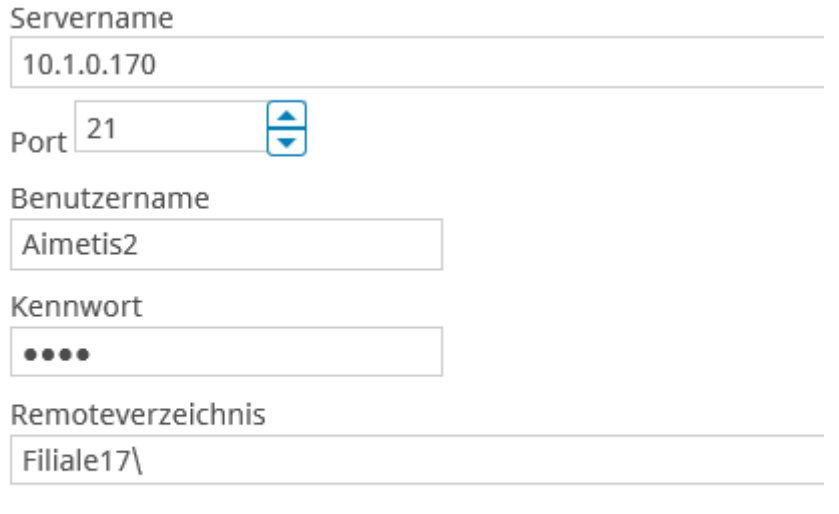

 $\blacksquare$  Mehrere Bilder übertragen

#### **Abbildung 10: Konfiguration FTP Server**

Wird ein Remoteverzeichnis angegeben, so muss der Backslash mit angegeben werden. Das Unterverzeichnis muss ggf. manuell angelegt werden.

Mehrer Bilder übertragen aktivieren und die gewünschte Anzahl Vor-und nachalarmbilder angeben. Die Anzahl der Voralarmbilder muss auch in EBÜS\_Config angeben werden.

#### <span id="page-20-0"></span>**7.2.1 Datenformat**

Damit die Alarmdaten automatisch ausgewertet werden können, sollten die Bilder folgendes Format aufweisen:

%YYYY%MM%DD%HH%mm%ss%fff\_ec%r\_cam%e\_nb%n.jpg z.B. 20221014141926704\_ec1000021-IO5\_camEmpfang\_nb25.jpg

Die Legende dazu liefert die folgende [Abbildung 11.](#page-21-0) Die Dateinamenerweiterung ".jpg" wird vom Server automatisch angehängt.

Der Regelname (%r) enthält den Eventcode (angelehnt an VdS-2465-5) aus folgender Tabelle: [https://www.ebues.de/EventCodeTable.pdf.](https://www.ebues.de/EventCodeTable.pdf)

Hinter dem Bindestrich sollte eine kurze sprechende Bezeichnung folgen.

○ Datei umbenennen (siehe Legende) %YYYY%MM%DD%HH%mm%ss%fff\_ec%r\_cam%e\_nb%n  $\Box$  UTC Weltzeit verwenden Legende: %YYYY - Jahr %MM - Monat  $b$ DD - Tag %HH - Stunde 24h-Format %hh - Stunde 12h-Format %mm - Minute %ss - Sekunde %tt - AM oder PM %fff - Millisekunde %r - Regelname %b - abgekürzter Regelname

%o - Regelnummer %e - Kameraname

%n - Kameranummer

%md - Metadaten

#### <span id="page-21-0"></span>**Abbildung 11: Beschreibung des Dateiformates der Bilder**

Der Kameraname sollte eindeutig sein und keine Sonderzeichen enthalten.

Die folgende [Abbildung 12](#page-21-1) zeigt exemplarisch einen Regelnamen für Eventcode 1000021: "Ein kamerabezogener Eingang am Videosystem wurde aktiviert".

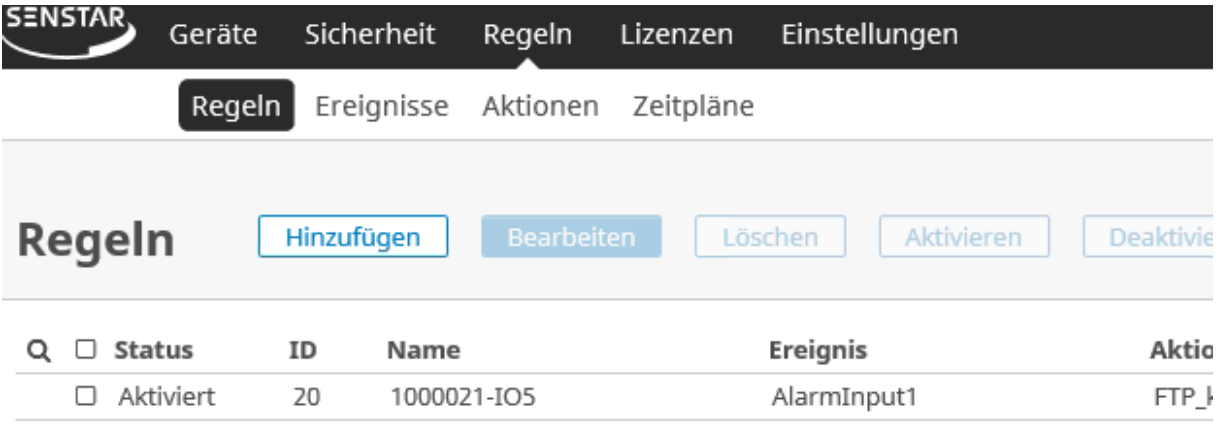

<span id="page-21-1"></span>**Abbildung 12: Beispiel Regelname für den Eventcode**

### <span id="page-22-0"></span>**8 Voraussetzungen**

- Der *AccAlarmServerFtp* muss über ein TCP/IP-Netzwerk mit den zu steuernden Video-Arbeitsplätzen verbunden sein und muss, wie alle Video-Arbeitsplätze, eine feste IP-Adresse haben.
- Der FTP-Server muss so installiert werden, dass er seine Dateien auf dem PC speichert, auf dem auch der *AccAlarmServerFtp* läuft.

### <span id="page-22-1"></span>**9 Support .**

Haben Sie noch Fragen zu EBÜS?

Dann wenden Sie sich bitte

- per E-Mail an support@accellence.de
- telefonisch unter 0511 277.2490

an unsere Hotline. Wir sind Werktags von 9:00-17:00 Uhr zu erreichen.

Aktuelle Informationen zu EBÜS finden Sie stets unter → www.ebues.de.

Wir wünschen Ihnen viel Erfolg bei Ihrer Arbeit mit EBÜS und stehen für Ihre Wünsche und Fragen jederzeit gern zu Ihrer Verfügung.

### <span id="page-23-0"></span>**10 Index .**

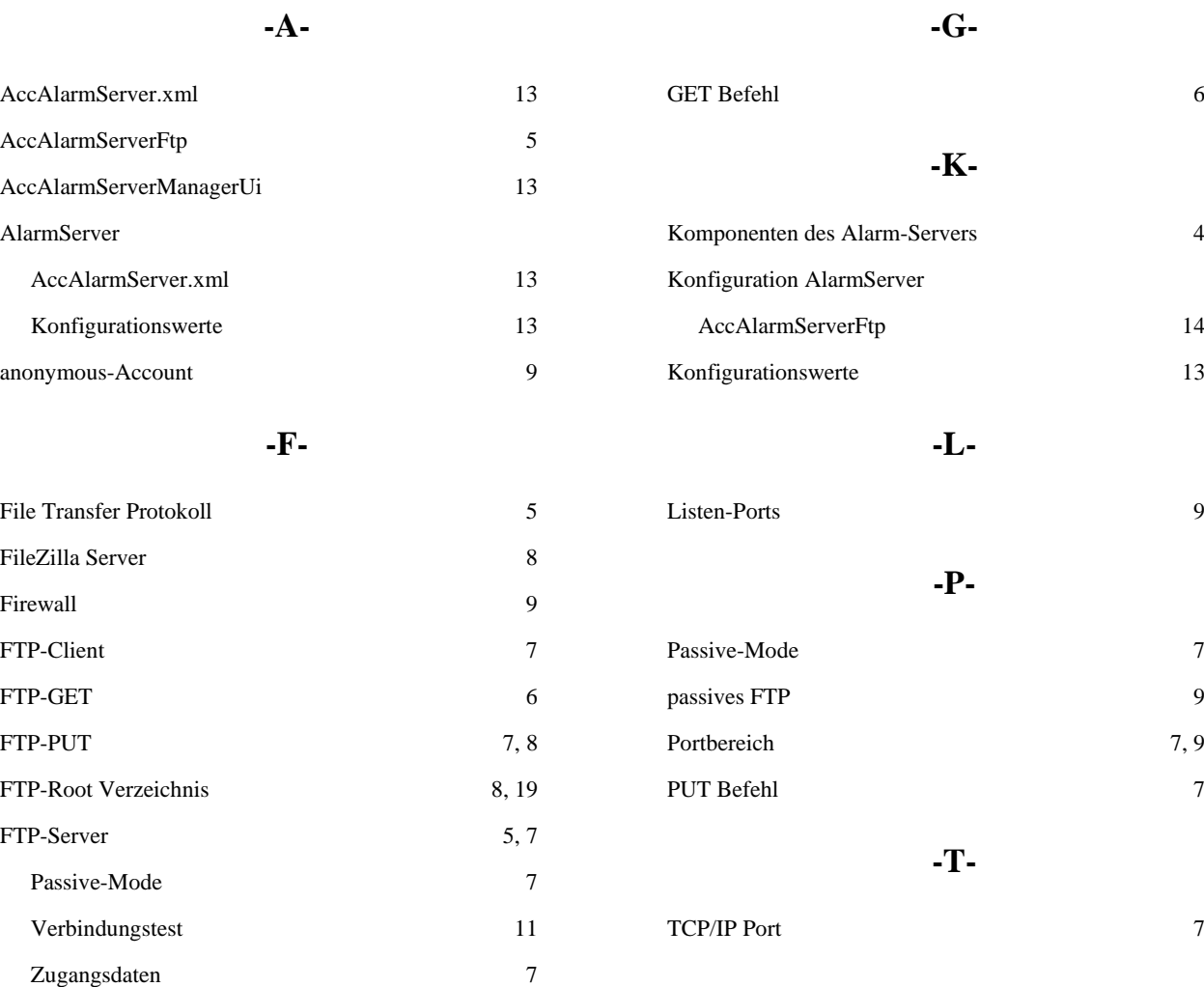

**-V-**

Verzeichnisüberwachung 5